**AudioCodes CPE & Access Gateway Products**

**MP-20x Multimedia Home Gateway**

# **Quick Guide**

## **MediaPack 20x for BroadSoft's BroadCloud™ PacketSmart™ Monitoring**

**Version 4.4.4**

**Document #: LTRT-25313**

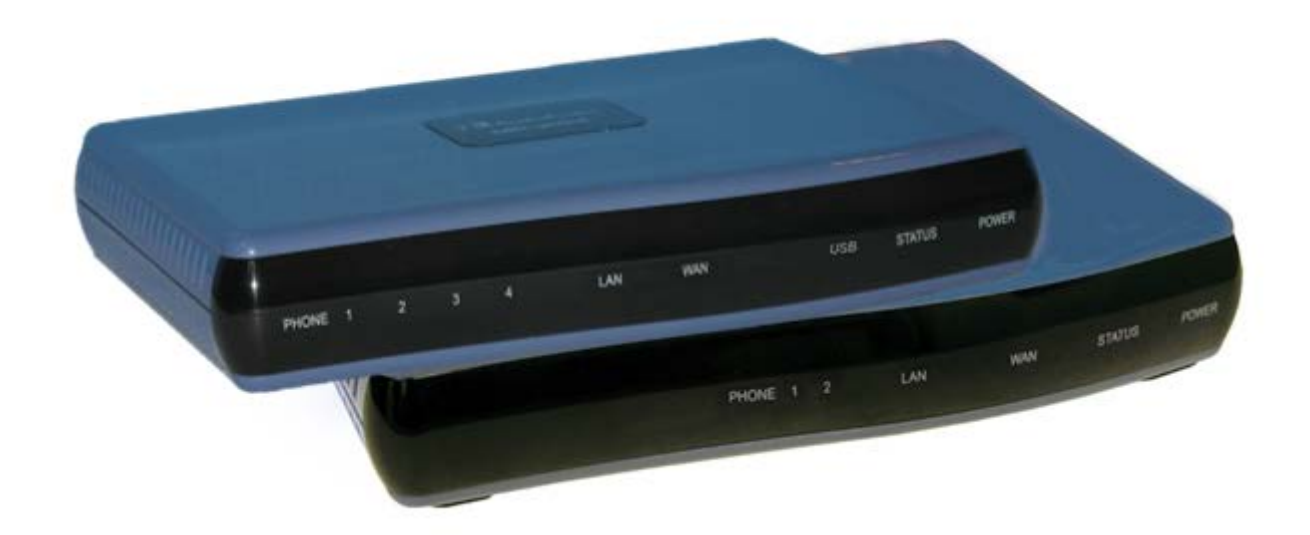

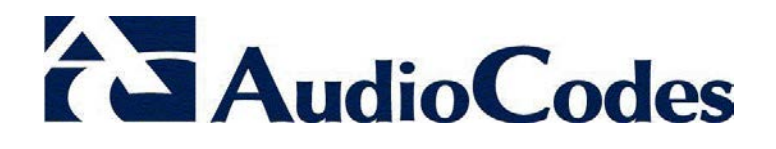

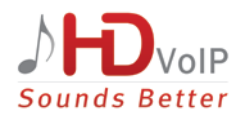

## **Table of Contents**

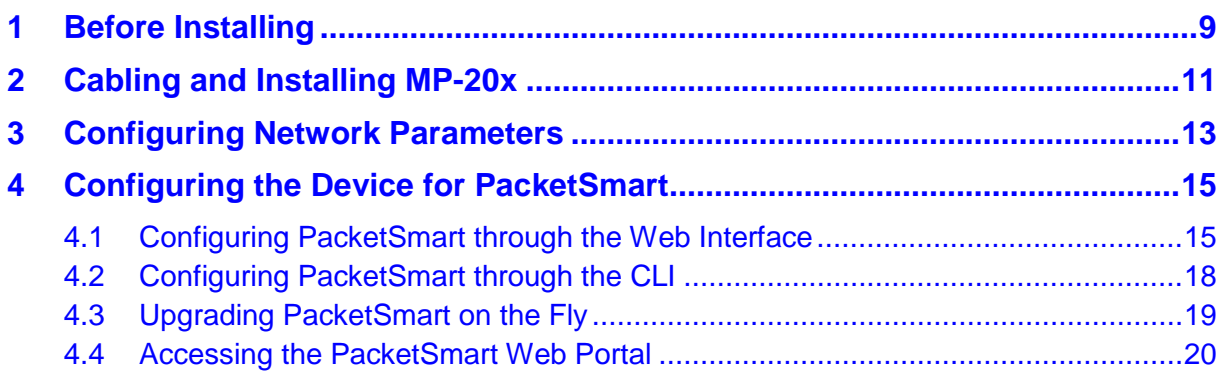

## **List of Figures**

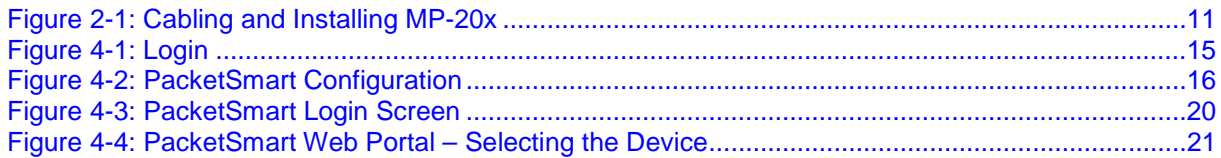

## **List of Tables**

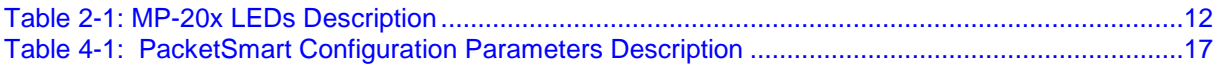

**This page is intentionally left blank.**

### **Notice**

Information contained in this document is believed to be accurate and reliable at the time of printing. However, due to ongoing product improvements and revisions, AudioCodes cannot guarantee accuracy of printed material after the Date Published nor can it accept responsibility for errors or omissions. Updates to this document and other documents as well as software files can be viewed by registered customers at [http://www.audiocodes.com/downloads.](http://www.audiocodes.com/downloads)

**© 2017 AudioCodes Inc. All rights reserved**

This document is subject to change without notice.

Date Published: April-19-2017

### **Trademarks**

AudioCodes, AC, HD VoIP, HD VoIP Sounds Better, IPmedia, Mediant, MediaPack, What's Inside Matters, OSN, SmartTAP, User Management Pack, VMAS, VoIPerfect, VoIPerfectHD, Your Gateway To VoIP, 3GX, VocaNOM, AudioCodes One Voice and CloudBond are trademarks or registered trademarks of AudioCodes Limited. All other products or trademarks are property of their respective owners. Product specifications are subject to change without notice.

### **WEEE EU Directive**

Pursuant to the WEEE EU Directive, electronic and electrical waste must not be disposed of with unsorted waste. Please contact your local recycling authority for disposal of this product.

### **Customer Support**

Customer technical support and services are provided by AudioCodes or by an authorized AudioCodes Service Partner. For more information on how to buy technical support for AudioCodes products and for contact information, please visit our Web site at [www.audiocodes.com/support.](http://www.audiocodes.com/support)

### **Abbreviations and Terminology**

Each abbreviation, unless widely used, is spelled out in full when first used.

### **General Notes, Warnings, and Safety Information**

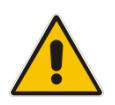

**Note:** Open source software may have been added and/or amended for this product. For further information please visit our Web site at:<http://audiocodes.com/support> or contact your AudioCodes sales representative.

**Warning:** Before connecting MP-20x to power:

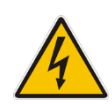

- Use only the AC/DC power adapter supplied with MP-20x. Do not use any other power adapter. This power adapter is a 12 VDC +/-10%, tolerance, 2A, limited power source wall-mount Class II power supply adapter.
- Ensure that the VAC ratings match.
- Ensure that you have read the Regulatory Information, obtained from [www.audiocodes.com/library.](http://www.audiocodes.com/library)

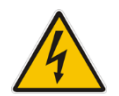

**Warning:** The **Phone 1** and **Phone 2** ports are not specifically designed for 3-wireconnected equipment. 3-wire-connected equipment might not respond to incoming ringing when attached to these ports.

### **For Customers in Canada:**

This Class [B] digital apparatus complies with Canadian ICES-003.

Cet appareil numérique de la classe [B] est conforme à la norme NMB-003 du Canada.

The County Code Selection feature is disabled for products marketed in the US/Canada.

### **Document Revision Record**

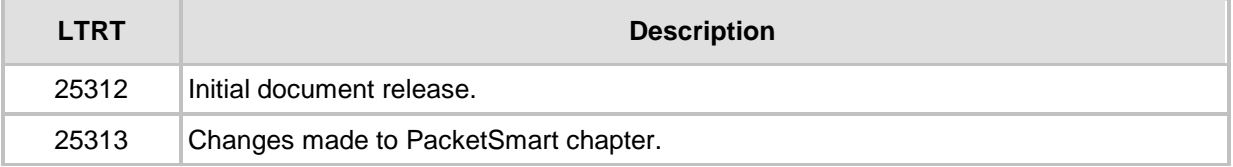

### **Documentation Feedback**

AudioCodes continually strives to produce high quality documentation. If you have any comments (suggestions or errors) regarding this document, please fill out the Documentation Feedback form on our Web site at [http://www.audiocodes.com/downloads.](http://www.audiocodes.com/downloads)

## <span id="page-8-0"></span>**1 Before Installing**

Congratulations on purchasing your AudioCodes MediaPack 20x. Before you begin using the device, make sure that the following items are included in the shipped box:

- **AudioCodes' MP-20x**
- A 12V AC/DC power cord adaptor (use only supplied)
- You'll also need (not supplied by AudioCodes):
- A broadband Internet connection
- **Analog telephones**
- A personal computer
- RJ-11 telephone cables
- Two RJ-45 Ethernet cables

**This page is intentionally left blank.**

## <span id="page-10-0"></span>**2 Cabling and Installing MP-20x**

The procedure below describes how to cable and install the MP-20x to enable BroadCloud PacketSmart monitoring.

#### **To cable and install MP-20x:**

**1.** Connect the MP-20x's Ethernet connector labeled **WAN** to your router, using the Ethernet cable.

<span id="page-10-1"></span>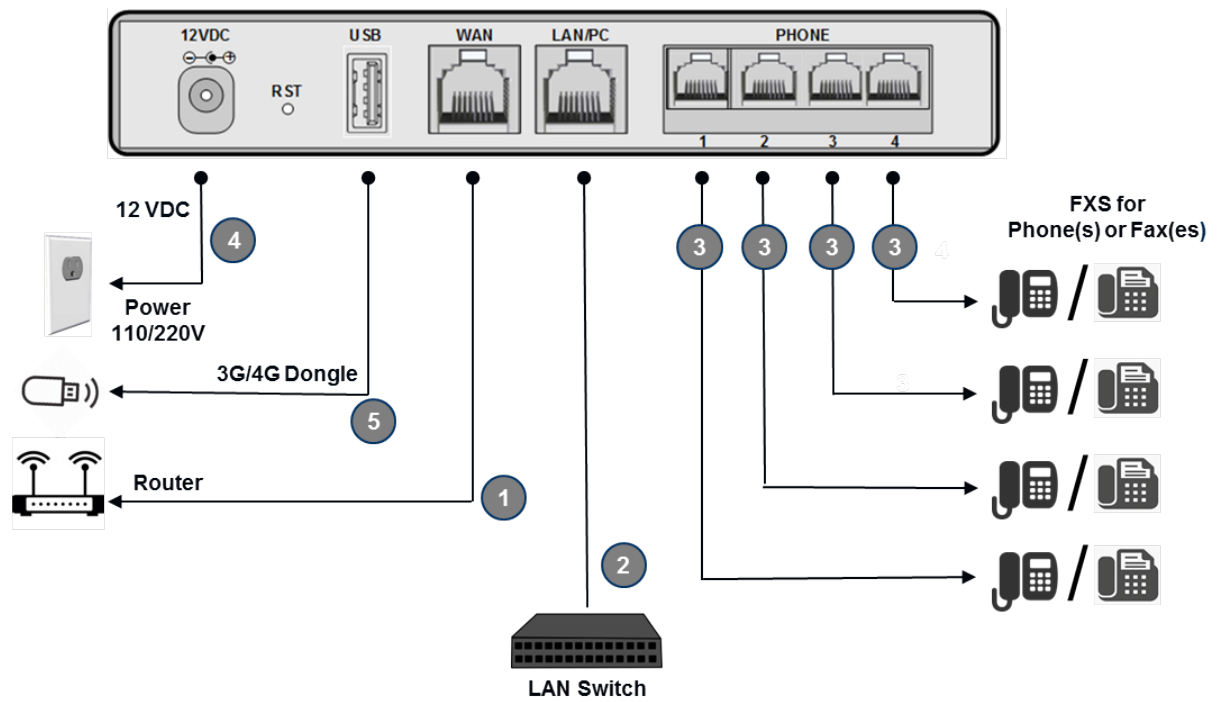

**Figure 2-1: Cabling and Installing MP-20x**

- **2.** Connect the MP-20x's Ethernet connector labeled **LAN/PC** to your LAN Switch, using the second Ethernet cable. This connection requires configuring the switch to a mirrored port connected to the LAN port on the MP-20x.
- **3.** If the device also supports analog phones, connect the MP-20x's telephone ports labeled **PHONE** to analog telephones/faxes, using the RJ-11 telephone cables.
- **4.** Connect MP-20x to a standard 110/220 VAC electrical wall outlet, using the AC/DC power adapter; the **POWER** LED is lit (green) and when initialization completes (~ 1 minute), the **STATUS** LED changes from red to green.
- **5.** The USB port can be used as a secondary WAN (with 3G/4G dongles) or to connect a disk-on-key, external hard disk drive or printer.

MP-20x provides LEDs on the front panel for indicating various operating status, as described in the table below:

<span id="page-11-0"></span>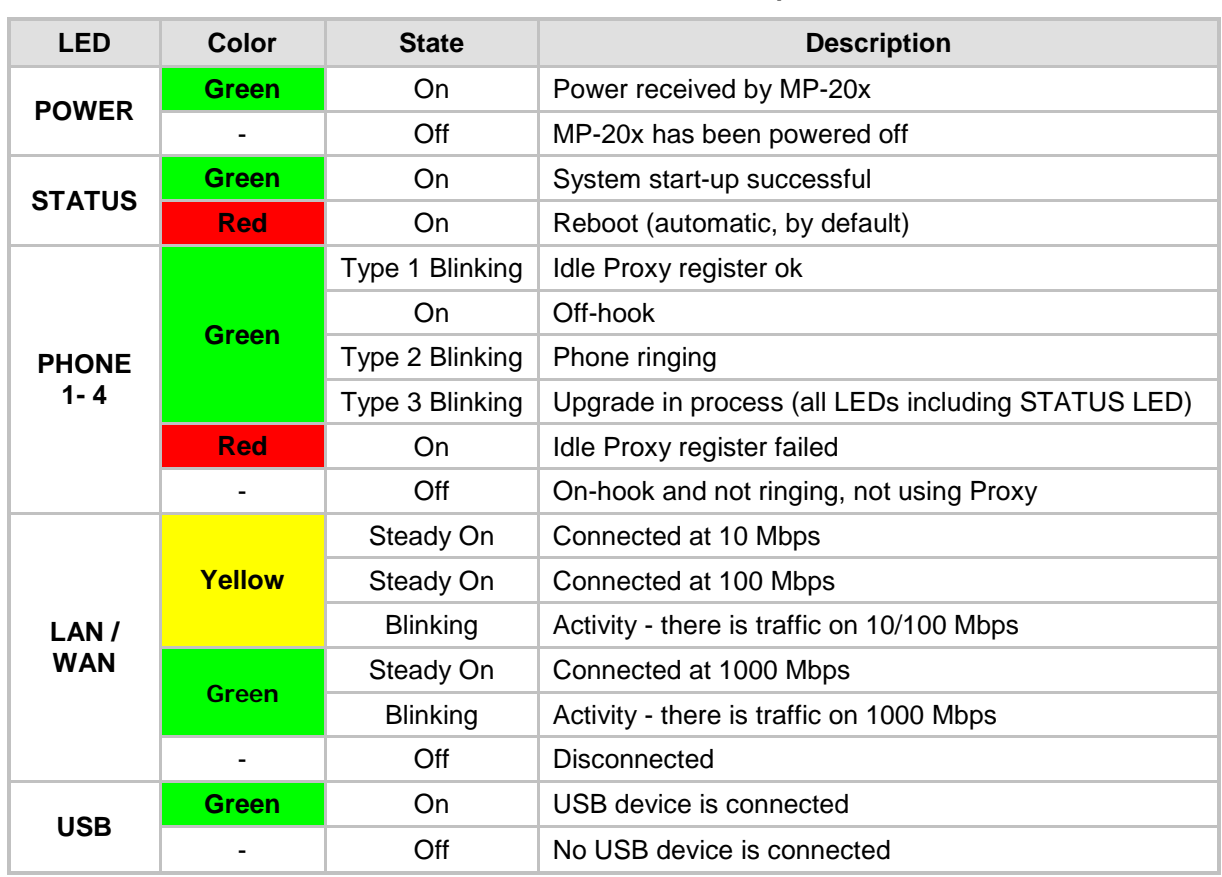

#### **Table 2-1: MP-20x LEDs Description**

## <span id="page-12-0"></span>**3 Configuring Network Parameters**

The procedure below describes how to configure the Network parameters.

- **To configure network parameters:**
- **1.** On your PC, verify that the Local Area Connection status is 'Connected', by clicking **Start** > **Settings** > **Network Connections**, and then double-clicking the **Local Area Connection** icon.
- **2.** If the LAN status displays "Disconnected", click **Properties**, select 'Internet Protocol (TCP/IP)', and then click **Properties**; ensure that the 'Obtain an IP address automatically' option is selected.
- **3.** Open a Web browser and enter the MP-20x IP address or the hostname (by default **192.168.2.1**) to access the Web-based management interface; the 'Login' screen is displayed. The MP-20x embedded Web server's Welcome screen is displayed.

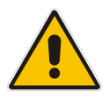

**Note:** When working in "Bridge" mode, in order to find the device's IP address, use the Voice menu. Refer to the Voice Menu Guidelines section in *LTRT-50614 MP-20x Telephone Adapter User's Manual*.

- **4.** Define a new password (record and retain it for future reference).
- **5.** In the Quick Setup page, select the Internet connection method. Consult with your ISP for the required connection type (DHCP, PPPoE, PPTP or L2TP), and then click **OK**. The Network map displays the elements connected to MP-20x.

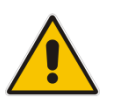

**Note:** If there is no Internet connection, a red "**X**" appears below the globe icon on the MP-20x Web server's Home page. Consult with your ISP for valid connection parameters.

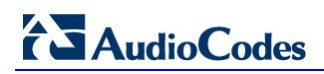

**This page is intentionally left blank.**

## <span id="page-14-0"></span>**4 Configuring the Device for PacketSmart**

The device can be configured for PacketSmart through the Web interface or the CLI.

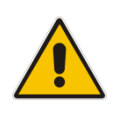

**Note:** PacketSmart is only applicable to **MP-202R** and **MP-204R** devices.

## <span id="page-14-1"></span>**4.1 Configuring PacketSmart through the Web Interface**

This section shows how to configure PacketSmart through the Web interface.

- **To configure PacketSmart through the Web interface:**
- **1.** Open a Web browser on your PC.
- **2.** Log in to the MP-20x's embedded Web interface: With your PC connected directly to the MP-20x, open a Web browser and enter "**192.168.2.1**" to access the Web-based management interface; the 'Login' screen is displayed.

<span id="page-14-2"></span>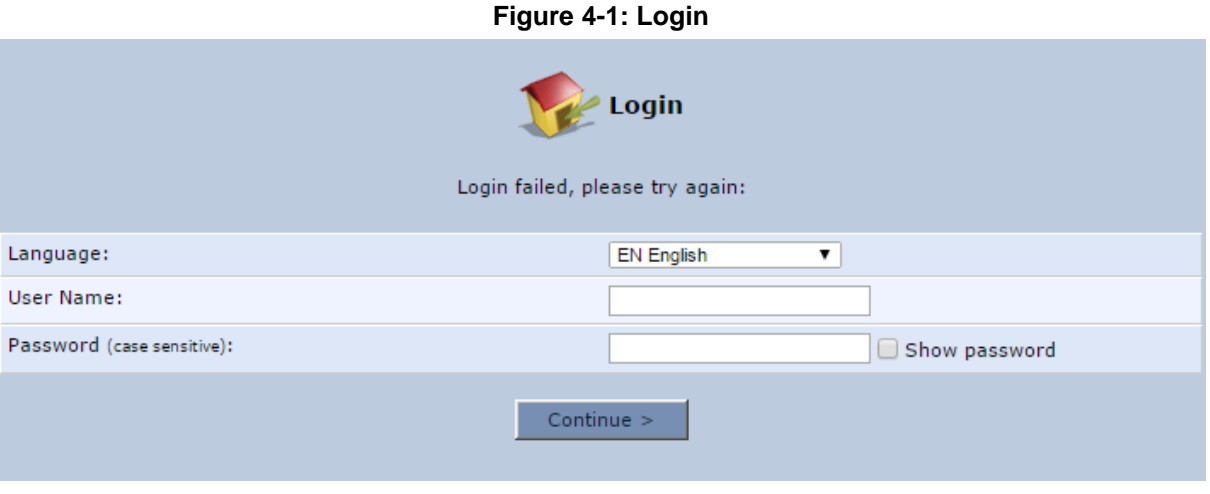

- **3.** In the 'User Name' field, enter your user name (Default: **admin**)
- **4.** In the 'Password' field, enter your case-sensitive password (Default: **admin**)
- **5.** Click the **Continue >** button.
- **6.** In the Advanced screen, click the **PacketSmart Configuration** icon  $\leq$ ; the PacketSmart Configuration screen opens.

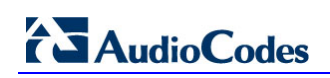

### **Figure 4-2: PacketSmart Configuration**

<span id="page-15-0"></span>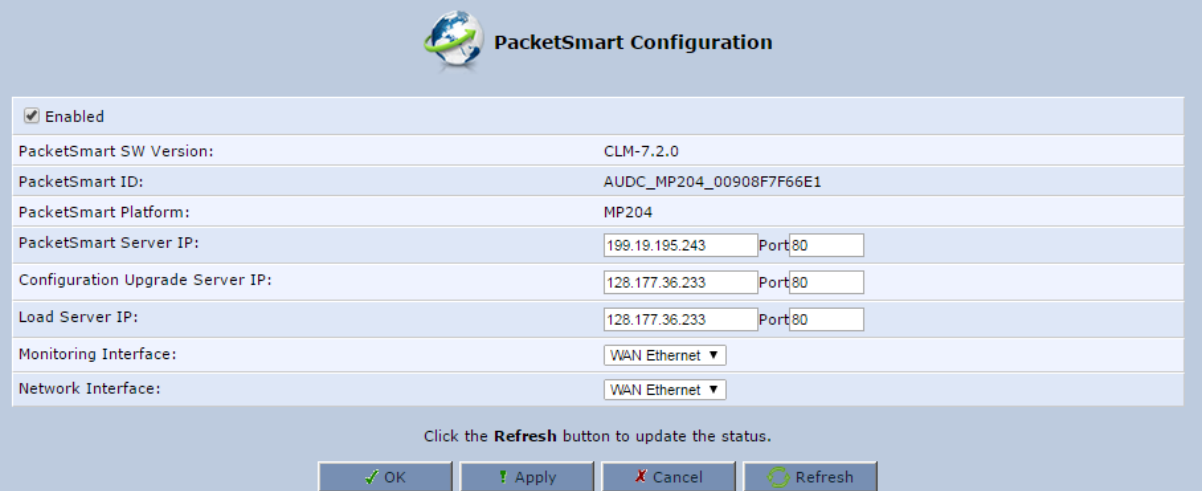

**7.** Use the table below as reference when configuring PacketSmart.

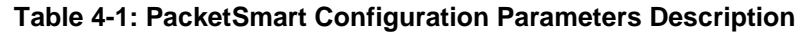

<span id="page-16-0"></span>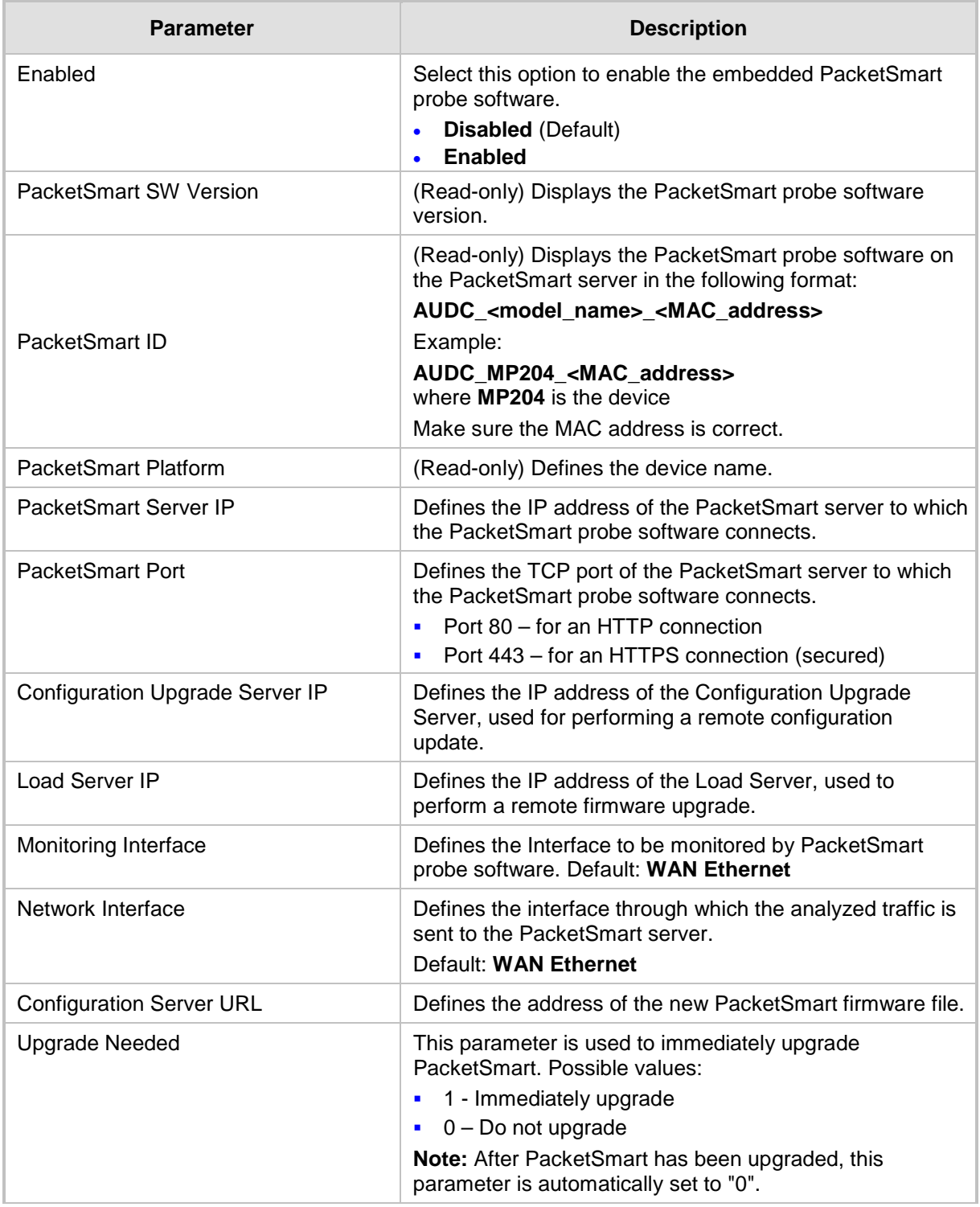

**8.** Click **OK**.

## <span id="page-17-0"></span>**4.2 Configuring PacketSmart through the CLI**

You can alternatively configure PacketSmart through the device's Command Line Interface (CLI).

- **To configure PacketSmart through the CLI:**
- **1.** Open a Telnet connection to the MP-20x device (Default: **telnet 192.168.2.1**)
- **2.** Log in with administrator privileges (Default: **admin/admin**)
- **3.** Run the following commands under the **MP20x>** prompt:

```
conf set "packetsmart/enabled" "1";
conf set "packetsmart/packetsmart_server_ip" "<URL>"
conf set "packetsmart/packetsmart_server_port" <Port>
conf set "packetsmart/configuration_upgrade_server_ip" "<URL>"
conf set "packetsmart/configuration_upgrade_server_port" 
<Port>
conf set "packetsmart/load server ip" "<URL>"
conf set "packetsmart/load_server_port" <Port>
conf set "packetsmart/configuration_upgrade_server_url"
"<URL>"
conf set "packetsmart/monitor interface" "eth1"
conf set "packetsmart/network_interface" "br0"
conf reconf 1
```
## <span id="page-18-0"></span>**4.3 Upgrading PacketSmart on the Fly**

It is now possible to automatically upgrade PacketSmart by either:

- **E** Changing the *configuration upgrade server url* parameter in the configuration file on the Device Management server (DMS)
- Running CLI command.
- **To upgrade PacketSmart by changing the paremeter:**
- **1.** Change the **configuration upgrade server url** parameter on DMS server. (e.g., change **configuration\_upgrade\_server\_url=**https://XX.XX.XX.XX/**psmart.tar.gz** to **configuration\_upgrade\_server\_url=**https://XX.XX.XX.XX/**newpsmart.tar.gz**).
- **2.** The device will download a new configuration file during the next periodic check or after a manual reboot.
- **3.** After downloading the configuration, the system checks if the PacketSmart **configuration\_upgrade\_server\_url https://XX.XX.XX.XX/newpsmart.tar.gz** parameter has changed. If so, the device downloads an updated *tar.gz* file from the Configuration Upgrade Server URL to the device. The URL can either be **HTTP** or **HTTPS**. This check takes place during the boot process, after the *configuration\_upgrade\_server\_url* parameter has changed.
- **To upgrade PacketSmart through the CLI:**
- **1.** Open a Telnet connection to the MP-20x device (Default: Telnet 192.168.2.1).
- **2.** Log in with administration privileges (Default: admin/admin).
- **3.** Run the following commands under the **MP20x>** prompt:

conf set packetsmart/configuration upgrade server url http://xx.xx.xx.xx/newpacketsmart.tar.gz

conf set packetsmart/upgrade\_needed 1 conf reconf 1

**4.** PacketSmart will be upgraded after 30 seconds.

## <span id="page-19-0"></span>**4.4 Accessing the PacketSmart Web Portal**

This section shows how to access BroadSoft's PacketSmart Web Portal and find analyzed information.

#### **To access the PacketSmart Web Portal:**

- **1.** Open a Web browser and in the URL field, enter <https://packetsmart.broadsoft.com/dashboard/>
- **2.** In the PacketSmart Login screen that opens, enter the required fields and then click the **Login** button.

<span id="page-19-1"></span>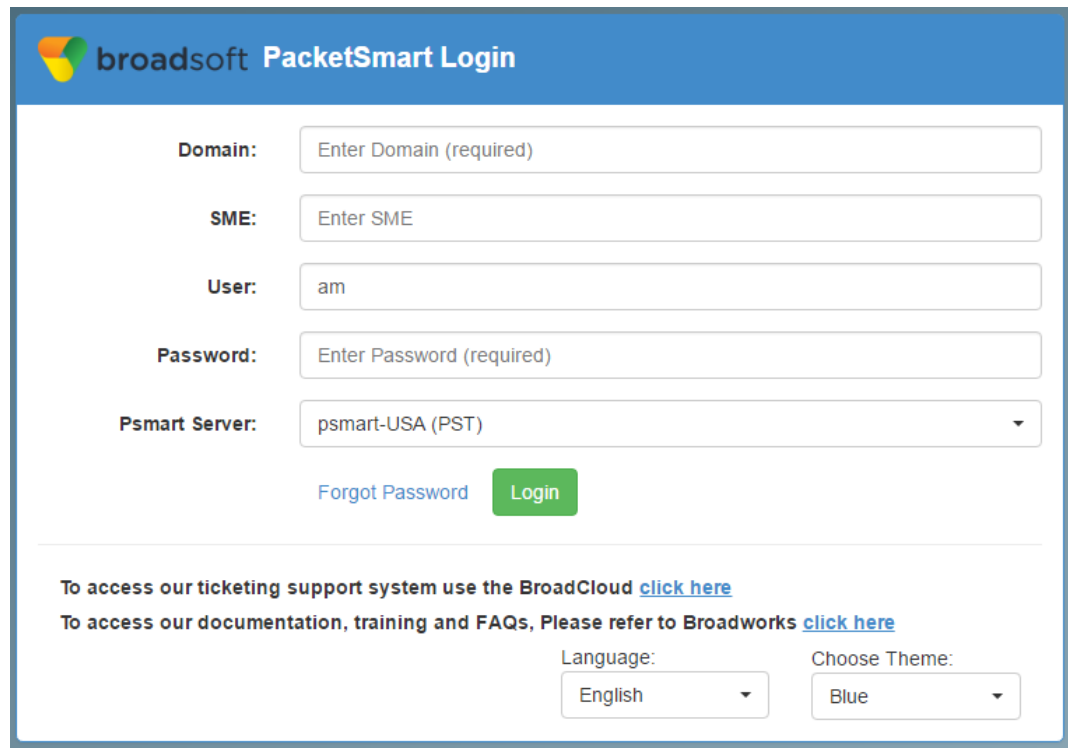

#### **Figure 4-3: PacketSmart Login Screen**

#### **To view records:**

- **1.** In the main landing page, you'll view multiple window sections.
- **2.** From the menu on the left, select the diagnosis type, e.g., Call Metrics, Signaling Records, Traffic Flows, etc.
- **3.** Select PacketSmart **SME** and the associated device under **Display Name (Device)**; then define the time period and click **Show Data**.

<span id="page-20-0"></span>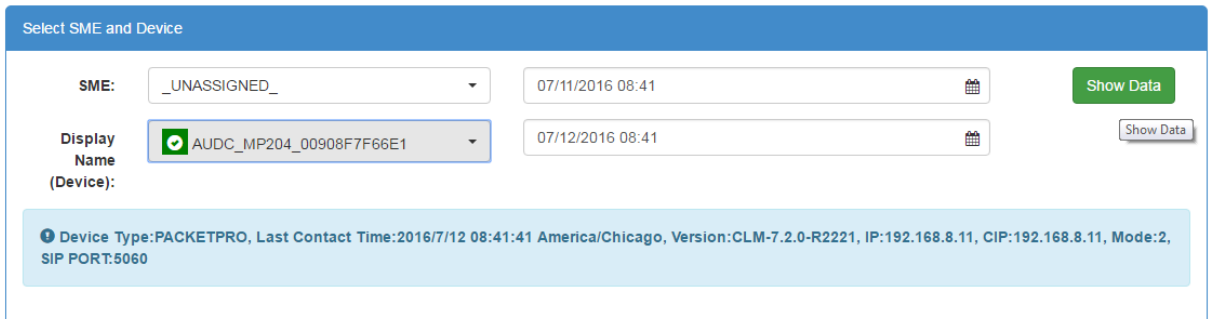

#### **Figure 4-4: PacketSmart Web Portal – Selecting the Device**

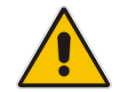

**Note:** Active devices are indicated with a green tick.

For more information, visit the PacketSmart Help website: <https://packetsmart.broadsoft.com/help/>

**AudioCodes CPE & Access Gateway Products**

**MP-20x Multimedia Home Gateway**

# **Quick Guide**

## **MediaPack 20x for BroadSoft's BroadCloud™ PacketSmart™ Monitoring**

**Version 4.4.4**

**Document #: LTRT-25313**

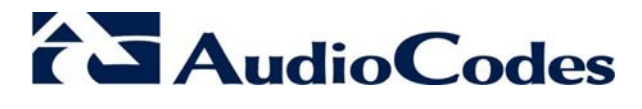

**www.audiocodes.com**